#### December 21, 2015

# **PORTERS HR-Business Cloud**

#### Version3.12 Release Note

# **Functionality Summary and Impact Scope**

**Summary**: The following changes are included in HR-Business Cloud(HRBC) Version3.12

| Impr | ovements                                                     |                                                                                                    |
|------|--------------------------------------------------------------|----------------------------------------------------------------------------------------------------|
| 1-A  | Search performance                                           | Search logic is changed to improve the search performance.                                                                                                    |
| 1-B  | Screen display<br>performance                                | The master information is cached to improve screen display performance.                                                                                                    |
| 1-C  | Report functionality                                         | To make report easy to use, new conditions are<br>added in the criteria, report and graph display is<br>changed, and the csv download limit is raised.                                                                                                    |
| 1-D  | Calendar                                                     | When displaying Phases/Process, showing only the latest phase is now possible.                                                                                                    |
| 1-E  | Global menu color change                                     | The global menu color is changed to easily distinguish which menu is currently displayed.                                                                                                    |
| 1-F  | Overwrite check when updating a resource                     | Overwrite check is done when multiple users tries to save a record at the same time.                                                                                                    |
| 1-G  | Process Additional Search<br>Criteria                        | From the Process search, the record owner of Client,<br>Job, Resume and Process can now be searched by<br>OR condition.                                                                                                    |
| 1-H  | Sales Document Template                                      | In the Sales document template, contract customized fields can now be set.                                                                                                    |
| 1-G  | updating a resource<br>Process Additional Search<br>Criteria | Overwrite check is done when multiple users<br>tries to save a record at the same time.<br>From the Process search, the record owner of Clier<br>Job, Resume and Process can now be searched by<br>OR condition.<br>In the Sales document template, contract |

\*Resource refers to each menu in the global menu (e.g. Recruiter、Resume)。We will use "Resource" from here on in this document.

| New Functionality |           |                                                                                                    |  |  |  |  |
|-------------------|-----------|----------------------------------------------------------------------------------------------------|--|--|--|--|
| 2-A               | Dashboard | The phase count of Job, Resume and Process<br>can now be viewed in 1 screen. In addition, the<br>results can also be displayed in graph. |  |  |  |  |

#### Impact Scope :

| Functionality                | Admin setting<br>required | User setting<br>required |
|------------------------------|---------------------------|--------------------------|
| 1-A Search Performance       |                           |                          |
| 1-B Display performance      |                           |                          |
| 1-C Report                   |                           | 0                        |
| 1-D Calendar                 |                           | 0                        |
| 1-E Global Menu              |                           |                          |
| 1-F Resource Overwrite Check |                           |                          |
| 2-A Dashboard                |                           | 0                        |

#### 1-A) Search Performance Improvement

#### > Resource Add, Update, Delete, Search mechanism is changed

The internal mechanism of the search functionality is changed and it significantly improved the performance of search. In addition, the resource data save mechanism is also changed to improve the performance when retrieving resource data.

#### 1-B) Screen Display Performance Improvement

#### Master data is cached

The Menu, Action Menu, and Sub-list information are now cached. This improvement reduced the server load and also shortened the waiting time when retrieving data.

# 1-C) Report Functionality Improvements

#### > Output condition additional setting

In the report criteria, adding criteria such as User Specifics (owner, updated by, created by), Fixed Date, Close Flag Is Not Selected (In case the data source is a Process) is now possible.

| _        |                         |               |                |               |             |       |              |
|----------|-------------------------|---------------|----------------|---------------|-------------|-------|--------------|
| Edit Re  | eport                   |               |                |               |             |       |              |
| Name     | Data Source             | Fields        | Criteria       | Preview       | Graph       | Axes  | ;            |
| Entry C  | Criteria                |               |                |               |             |       |              |
| Add sett | ings for field conc     | lition. Add f | field on click | king [Add Sea | rch] button | and s | et condition |
| + Add    | l Criteria              |               |                |               |             |       |              |
| Date C   | reated (Process)        | )             |                |               |             |       |              |
| Cust     | tom range               |               |                |               | •           | •     |              |
| 2015     | 2015/12/01 ~ 2015/12/31 |               |                |               |             |       |              |
| End Fla  | ag (Process)            |               |                |               |             |       |              |
| Inclu    | uding all strings (a    | and) 🔻 🗾      |                |               |             |       |              |
| Proces   | s Owner (Proces         | is)           |                |               |             |       |              |
| Мут      | records                 | ¥             |                |               |             |       |              |
|          |                         |               |                |               |             |       |              |

#### Report and Graph Display

- General
  - > Beside the field name "(Resource name)" is displayed.
    - ♦ Resource name is displayed beside the field name. (e.g. "Date Created (Client) ")
  - Same as resource, 12 of the recently accessed report is displayed in the global menu.
- Screen after the report execution
  - > Id field is now a link and when it is clicked, the referenced data will open on a separate tab.
  - > Numbers and currency data is now displayed with comma (,) every 3 digits.
  - > The row color is added to make it easy to distinguish each line.
  - Temporarily changing the column width is now possible by hovering the mouse pointer between the fields and adjusting the width when the arrow mark replaces the pointer.
  - Downloading upto 100,000 records using the report's "Download CSV" is now possible.
     (The proper display of the downloaded file relies on the PC that is currently being used)
     \*The release is postponed and we will schedule it again at another time.

Graph

Home

•

- > "Per Day" aggregation for date format is now possible.
- In the graph setting, if an option type field is set in the grouping unit, the items in the legend is displayed using the order setting of the option type filed. (e.g. Items are ordered like the Process Phase)

#### 1-D) Calendar Improvement

When displaying Phase and Process, showing only the latest phase can now be set.

| Customize the calendar 😑 +                    | ✓ December 6   | > Тос | day                           |
|-----------------------------------------------|----------------|-------|-------------------------------|
| Set the users to show:                        |                |       | 1                             |
| ✓ Show my events                              |                |       |                               |
| Show other users events                       | ٩              |       |                               |
| Set the events to show:                       |                |       |                               |
| Show the Activity                             |                | 6     |                               |
| Show the following phases/Process ( Show only | current phase) |       | By checking the "Show only    |
|                                               | Q              |       | current phase", only the      |
|                                               |                |       | latest phase will be shown in |
| Set the resources to show:                    |                |       | the calendar.                 |
| Show this resources                           | ٩              |       |                               |
| Ok Cancel                                     |                |       |                               |

## 1-E) Menu Color Change

| V PORTERS Trial expires in 191 days |                            |              |          |            |            |           |          |  |
|-------------------------------------|----------------------------|--------------|----------|------------|------------|-----------|----------|--|
| Client                              | Recruiter                  | Job          | Person   | Resume     | Process    | Sales     | Activity |  |
| Recr                                | ruiter List                | <b>t</b> (2) |          |            | Add New F  | Recruiter | Bulk /   |  |
|                                     | <ul> <li>Sample</li> </ul> | Recru        | uiter 02 |            |            |           |          |  |
|                                     |                            |              |          | Client     | Sample Cli | ent 02    |          |  |
| Recruiter Name                      |                            |              | Name     | Sample Re  | cruiter 02 | 2         |          |  |
| Division                            |                            |              | vision   | Sample Div | ision/     |           |          |  |
|                                     |                            |              |          | Title      | Sample Tit | le        |          |  |

The base color of the menu is changed to easily distinguish the currently used menu.

## 1-F) Resource Overwrite Check

During a resource update, when a user tries to save changes to a record that is previously updated by other users, a message that asks if you want to overwrite the data is displayed.

To overwrite using the data on the screen, click 'Yes'.

Otherwise, click 'No' to cancel and return to the data entry screen.

| User A | Edhit<br>Client: 10001 |         | Save AAA Stacle has updated this entry, do you wish to overwrite the changes?                                                                               |
|--------|------------------------|---------|----------------------------------------------------------------------------------------------------|
| User B | Edhit<br>Client: 10001 | omplete | After User A opened the update screen, other<br>user updated the same resource data. When<br>User A tries to save the changes, the message is<br>displayed. |

Overwrite check is only done when using the update screen.

## 1-G) Additional Process search criteria

From the Process search, the record owner of Client, Job, Resume and Process can now be searched by OR condition.

| Process Search Criteria                | Process Search Criteria x                 |  |  |  |  |  |  |  |
|----------------------------------------|-------------------------------------------|--|--|--|--|--|--|--|
| Saved Search -                         |                                           |  |  |  |  |  |  |  |
| Sort Order Updated Date(Desc)          | ▼ Search                                  |  |  |  |  |  |  |  |
| Keyword Contains All (AND)             | ▼                                         |  |  |  |  |  |  |  |
| Keyword Search Mode 💿 All 💿 Attachment | O Data                                    |  |  |  |  |  |  |  |
| Relation Owner                         | ٩, ١, ١, ١, ١, ١, ١, ١, ١, ١, ١, ١, ١, ١, |  |  |  |  |  |  |  |
| Client Job Re                          | esume 🔲 Process                           |  |  |  |  |  |  |  |
| FIDCESS 1D                             |                                           |  |  |  |  |  |  |  |

#### 1-H) Sales Document Template

In the Sales document template, contract customized fields can now be set.

When setting the contract fields in the document template, only the data that has the contract information when creating or updating Sales record will appear. When the contract is not selected at the time of creation or update, blank will be displayed.

| Sales - Create Template Page |   | 8                                      |
|------------------------------|---|----------------------------------------|
| Name                         |   | > User                                 |
| •                            |   | <ul> <li>Client</li> </ul>             |
| Logo Image                   |   | Recruiter                              |
| +                            |   | ▶ Job                                  |
| Subject                      |   | <ul> <li>Person</li> </ul>             |
| Content                      |   | <ul> <li>Resume</li> </ul>             |
|                              |   | <ul> <li>Sales</li> </ul>              |
|                              | + | ✓ Contract                             |
|                              |   | Contract ID:13-6001                    |
|                              |   | Client:13-6002                         |
|                              |   | Contract Title:13-6003                 |
|                              |   | Memo:13-6011                           |
|                              |   | Advance and Consulting Fee:13-<br>6004 |
|                              |   | Contingency Fee Rate:13-6005           |
|                              |   | Contingency Fee:13-6006                |
|                              |   |                                        |
|                              |   |                                        |
|                              |   |                                        |
|                              |   |                                        |
| Save Cancel                  |   |                                        |
|                              |   |                                        |

## 2-A) Dashboard (New Functionality)

Using the Dashboard, checking the count and trend of Job/Resume/Process is now possible.

#### > Opening the Dashboard

In the top page or in resource list view, the Dashboard can be opened by clicking the Dashboard icon located at the left side of the screen.

| 🎯 P(          | ORTERS Tria | I expires in 191 d | lays     |               |                  |
|---------------|-------------|--------------------|----------|---------------|------------------|
| Client        | Recruiter   | Job Perso          | n Resume | Process Sales | Activity Report  |
|               | Home        |                    |          |               |                  |
|               | Customize t | he calendar 🗧      | +        | < [           | December 6 > Tor |
|               |             | Sun 12/6           | Mon 12/7 | Tue 12/8      | Wed 12/9         |
|               | 6:00        |                    |          |               |                  |
|               |             |                    |          |               |                  |
|               | 7:00        |                    |          |               |                  |
|               |             |                    |          |               |                  |
|               | 8:00        |                    |          |               |                  |
|               | 9:00        |                    |          |               |                  |
|               | 9.00        |                    |          |               |                  |
| Mail          | 10:00       |                    |          |               |                  |
|               | 11:00       |                    |          |               |                  |
| Dash<br>board | 12:00       |                    |          |               |                  |
|               |             |                    |          |               |                  |
|               | 12.00       |                    |          |               |                  |

#### Dashboard

Each part of the Dashboard is explained below.

Dashboard is divided into 3 main parts.

A Phase history total count display in specific period.

- B Latest phase total count display
- C Phase history total count graph in specific period.

|                                    |                           | Sunt graph i                       |                        | P 00 0.1                                              |                      | A Phase history total count in specific  |
|------------------------------------|---------------------------|------------------------------------|------------------------|-------------------------------------------------------|----------------------|------------------------------------------|
|                                    | Departments records]      | Desugar                            |                        |                                                       |                      | period is displayed                      |
| Open<br>0<br>(3)                   | Close<br>O<br>(3)         | Entry<br>0<br>(1)                  | Open<br>1<br>(5)       | Close<br>0<br>(0)                                     | Matching<br>(3)      |                                          |
| 1st Interview 0 (1)                | 2nd Interview<br>0<br>(0) | Decision<br>0<br>(1)               | Offer<br>O<br>(1)      |                                                       |                      |                                          |
| urrent Phase                       | us period is snown in the | e brackets (), except when a       | costom range is select | ed.                                                   |                      |                                          |
| bb [My Departments re              |                           |                                    | artments records]      | Settings Process [S                                   |                      | B Latest phase total count is displayed. |
| 2015/12/08 16:17) 🕐<br>nase<br>pen | Count Clie                | (2015/12/08 16:1<br>Phase<br>Entry | 6) 🕐                   | (2015/12/0<br>Count Process                           | 08 16:18) 🕑<br>Count | Clicking the link will open the search   |
| ose                                | <u>3</u> 2                | Open<br>Close                      |                        | 6 Matching<br>0 Job Sent<br>Recommend<br>1st Intervie | w o                  | result list.                             |
|                                    |                           |                                    |                        | 2nd Intervie<br>Decision<br>Offer                     | 2w 0<br>0<br>0       | 0 0 0 0 0                                |
| raph [This year] [Staci            | ie]                       |                                    |                        |                                                       |                      | (2015/12/08 16:18) 🕑 Settings            |
|                                    |                           |                                    |                        |                                                       |                      |                                          |
|                                    |                           |                                    |                        |                                                       | /                    |                                          |
|                                    |                           |                                    |                        |                                                       |                      | C Phase history count graph in           |
| -1                                 | 2011/01/0                 | D1                                 | 2012/01/01             | 2013/01/01<br>Dates                                   | 20:                  | specific period is displayed.            |
|                                    |                           |                                    |                        |                                                       |                      |                                          |

% To use the Dashboard functionality, please set the "Use Search" of the fields below.

If the "Use Search" is not set, clicking the link will display an error.

#### Target Fields

JOB : Phase、Job Owner RESUME : Phase、Resume Owner PROCESS : Phase、Process Owner、End Flag

## > A Phase history total count display in specific period

Search criteria such as record owner, period ("This week" or "This month" or "This year" or "custom range"), and the target phase to display are selected in the Setting screen.

Using the criteria in the settings, the total count is computed from the phase history and displayed.

| Settings                                                                                         | ×                                        |
|--------------------------------------------------------------------------------------------------|------------------------------------------|
| Aggregate by record owner                                                                        |                                          |
| My records                                                                                       | Select the owner of the                  |
| <ul> <li>My Departments records</li> <li>Other user`s records (Choose)</li> </ul>                | record to aggregate.                     |
| * Process ownership constraints will be applied agains<br>resources<br>Job Resume Process Client | م<br>st the following                    |
| Choose an period                                                                                 |                                          |
| Interval                                                                                         | Select the aggregation period.           |
| <ul> <li>This week (Sunday to Saturday)</li> <li>This week (Monday to Sunday)</li> </ul>         | This week : Total for this week          |
| <ul> <li>This week (Saturday to Friday)</li> </ul>                                               | This month : Total for this month.       |
| This month                                                                                       | Year : Total for this year               |
| <ul> <li>This year</li> <li>Custom range</li> </ul>                                              | Custom range : The period range selected |
| From To                                                                                          | by the user.                             |
| Choose Phases                                                                                    |                                          |
| 🖉 Job                                                                                            |                                          |
| Show Phase                                                                                       | Colort the target phases to              |
| Open                                                                                             | Select the target phases to              |
| Close                                                                                            | aggregate.                               |
| Save Cance                                                                                       | !                                        |

In the period, if the period such as "This year" is selected, the total count for the previous period is also displayed.

Example: "This week" is selected in the period.

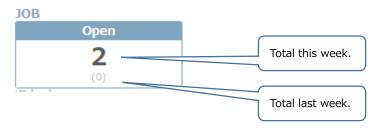

## > B Latest phase total count display

Search criteria such as record owner and the target phase to aggregate is selected in the Settings.

Using that criteria, the total count is computed from the phase history and displayed.

| Aggregate by record owner       Select the owner of the record to aggregate.         Other user's records (Choose)       Selected the target phase to aggregate.         Choose Phases       Selected the target phase to aggregate.         Open       Selected the target phase to aggregate.         Open       Close         Unique count by resource:       In the case of Job, the unique client count of each phase can be computed and displayed.         In the case of Process, the unique Job/Resume count can be computed and displayed. | Current Phase Settings | ×                                                                                                    |
|----------------------------------------------------------------------------------------------------|------------------------|----------------------------------------------------------------------------------------------------|
| Show       Phase       Selected the target phase to aggregate.         ✓       Close         Unique count by resource:       In the case of Job, the unique client count of each phase can be computed and displayed.         In the case of Process, the unique Job/Resume count can be computed and displayed.                                                                                                    | My Departments records | aggregate                                                                                                    |
| Client In the case of Job, the unique client count of each phase can be computed and displayed.<br>In the case of Process, the unique Job/Resume count can be computed and displayed.                                                                                                    | Show Phase<br>© Open   |                                                                                                    |
|                                                                                                    | Client                 | phase can be computed and displayed.<br>In the case of Process, the unique Job/Resume<br>count can be computed and displayed. |

## > C Phase history total count graph in specific period

Search criteria such as record owner, period ("This week" or "This month" or "This year"), and the target phase to display are selected in the Setting screen.

Using the criteria in the settings, the total count is computed from the phase history and displayed.

| Graph Settings                                                                                                    |                                                                                               | ×                                                                                                    |  |  |
|----------------------------------------------------------------------------------------------------|-----------------------------------------------------------------------------------------------|----------------------------------------------------------------------------------------------------|--|--|
| Aggregate by record owner  My records                                                                                                    |                                                                                               |                                                                                                    |  |  |
| <ul> <li>My Departments records</li> <li>Other user`s records (Choose</li> </ul>                                                                                | e)                                                                                            | Select the owner of the                                                                                                    |  |  |
|                                                                                                    |                                                                                               | record to aggregate.                                                                                                    |  |  |
| * Process ownership constraints                                                                                                    | will be applied against the following reso                                                    |                                                                                                    |  |  |
| ☑ Job ☑ Resume ☑ Process ☑ Client                                                                                                    |                                                                                               |                                                                                                    |  |  |
| Choose an period                                                                                                    |                                                                                               |                                                                                                    |  |  |
| Interval<br>This week (Sunday<br>This week (Monday<br>This week (Saturda<br>Quarter (Jan Mai<br>Quarter (Feb Api<br>Quarter (Mar Mai<br>This month<br>This year | to Sunday)<br>y to Friday)<br>. / Apr Jun. / Jul.<br>. / May Jul. / Aug<br>y. / Jun Aug. / Se | egation period and display the graph.<br>play the weekly total of the last 14 weeks.<br>splay the quarterly total of the last 4 quarters.<br>ay the monthly total of the last 12 months.<br>lay the yearly total of the last 4 years. |  |  |
| Choose Phases Job Show Phase                                                                                                    |                                                                                               |                                                                                                    |  |  |
| Open                                                                                                    |                                                                                               |                                                                                                    |  |  |
| Close                                                                                                    |                                                                                               | Select the target phase for                                                                                                    |  |  |
| 🕑 Resume                                                                                                    |                                                                                               | the graph.                                                                                                    |  |  |
| Show Phase                                                                                                    |                                                                                               |                                                                                                    |  |  |
| Entry                                                                                                    |                                                                                               |                                                                                                    |  |  |
| Open     Close                                                                                                    |                                                                                               |                                                                                                    |  |  |
| Ciose                                                                                                    |                                                                                               | ·                                                                                                    |  |  |
| S                                                                                                    | ave Cancel                                                                                    |                                                                                                    |  |  |

# Other bug fixes included in the release

- Report
  - > Bug fix for the name display when creating a folder for personal use.
- Detail View
  - Bug fix for the display of the record owner in the Sales detail view when the related resource owner of a reference type (such as Resume Owner) is configured to be displayed.